version-8-08

## **Premiers pas pour Abuladmin**

Lorsque vous avez démarré pour la première fois votre serveur AbulÉdu, vous pouvez accéder à son interface de configuration à travers un navigateur Web, à l'adresse [http://webadmin/](#page--1-0) . Cette adresse Internet est accessible depuis n'importe quel poste du réseau que ce soit un [terminal X](https://docs.abuledu.org/glossaire/tx) ou un [poste](https://docs.abuledu.org/glossaire/client_lourd) [autonome.](https://docs.abuledu.org/glossaire/client_lourd)

Pour accéder à **webadmin** depuis un poste autonome, il se peut que vous deviez le (re-)configurer, s'il n'est pas en [Glossaire: DHCP.](https://docs.abuledu.org/glossaire/dhcp) Pour plus de détails, lisez la [procédure de configuration basique d'un](https://docs.abuledu.org/abuledu/administrateur/configbaseclientlourd) [poste autonome](https://docs.abuledu.org/abuledu/administrateur/configbaseclientlourd).

À votre première connexion, le serveur AbulÉdu vous demandera un nom d'utilisateur (identifiant) et un mot de passe (cf. capture d'écran suivante). L'identifiant est «abuladmin» (sans les guillemets), et le mot de passe dépend de votre installation. Demandez-le à votre interlocuteur AbulÉdu Pro (votre revendeur local) s'il ne vous l'a pas donné lors de l'installation sur site de votre serveur.

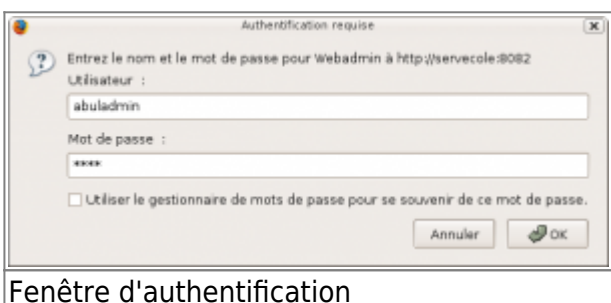

Le mot de passe par défaut d'Abuladmin est «azaz». Nous vous recommandons de [le changer](https://docs.abuledu.org/abuledu/administrateur/mdpabuladmin) dès que possible.

Une fois l'identifiant (« user name») et le mot de passe («password») saisis, le serveur vous invitera à remplir le formulaire d'installation de l'établissement (s'il n'a pas été rempli précédement par RyXéo ou votre revendeur agréé) pour pouvoir accéder à l'interface d'administration proprement dite.

⇒ la suite des évènements : le [Le formulaire d'installation.](https://docs.abuledu.org/abuledu/administrateur/formulaire_d_installation)

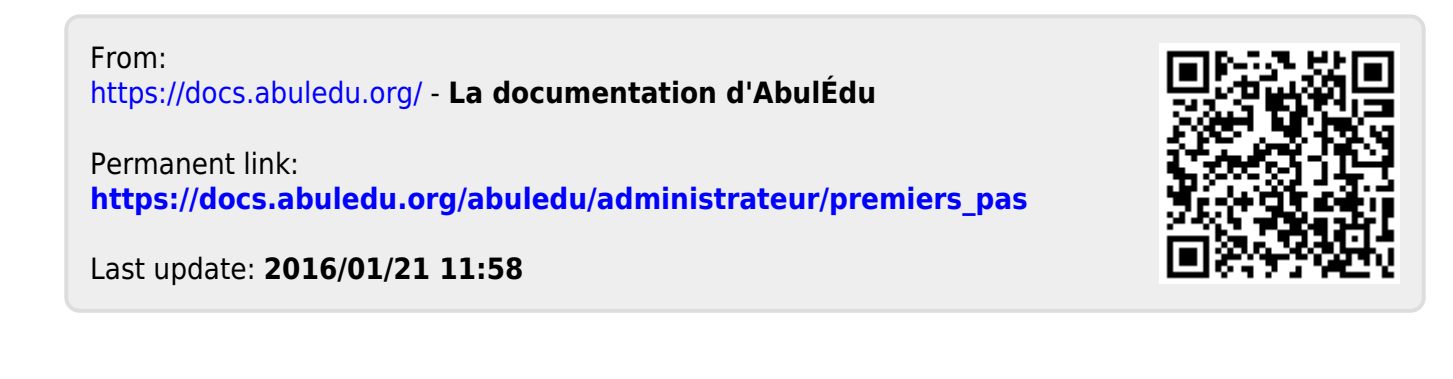